# Veritas™ Cluster Server Installation and Upgrade Guide

Windows Server 2012 (x64)

6.0.2

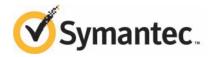

# Veritas Cluster Server Installation and Configuration Guide

The software described in this book is furnished under a license agreement and may be used only in accordance with the terms of the agreement.

Product version: 6.0.2

Document version: 6.0.2 Rev 0

### Legal Notice

Copyright © 2013 Symantec Corporation. All rights reserved.

Symantec, the Symantec Logo, the Checkmark Logo, Veritas, Veritas Storage Foundation, CommandCentral, NetBackup, Enterprise Vault, and LiveUpdate are trademarks or registered trademarks of Symantec Corporation or its affiliates in the U.S. and other countries. Other names may be trademarks of their respective owners.

This Symantec product may contain third party software for which Symantec is required to provide attribution to the third party ("Third Party Programs"). Some of the Third Party Programs are available under open source or free software licenses. The License Agreement accompanying the Software does not alter any rights or obligations you may have under those open source or free software licenses. See the Third-party Legal Notices document for this product, which is available online or included in the base release media.

The product described in this document is distributed under licenses restricting its use, copying, distribution, and decompilation/reverse engineering. No part of this document may be reproduced in any form by any means without prior written authorization of Symantec Corporation and its licensors, if any.

THE DOCUMENTATION IS PROVIDED "AS IS" AND ALL EXPRESS OR IMPLIED CONDITIONS, REPRESENTATIONS AND WARRANTIES, INCLUDING ANY IMPLIED WARRANTY OF MERCHANTABILITY, FITNESS FOR A PARTICULAR PURPOSE OR NON-INFRINGEMENT, ARE DISCLAIMED, EXCEPT TO THE EXTENT THAT SUCH DISCLAIMERS ARE HELD TO BE LEGALLY INVALID. SYMANTEC CORPORATION SHALL NOT BE LIABLE FOR INCIDENTAL OR CONSEQUENTIAL DAMAGES IN CONNECTION WITH THE FURNISHING, PERFORMANCE, OR USE OF THIS DOCUMENTATION. THE INFORMATION CONTAINED IN THIS DOCUMENTATION IS SUBJECT TO CHANGE WITHOUT NOTICE.

The Licensed Software and Documentation are deemed to be commercial computer software as defined in FAR 12.212 and subject to restricted rights as defined in FAR Section 52.227-19 "Commercial Computer Software - Restricted Rights" and DFARS 227.7202, "Rights in Commercial Computer Software or Commercial Computer Software Documentation", as applicable, and any successor regulations. Any use, modification, reproduction release, performance, display or disclosure of the Licensed Software and Documentation by the U.S. Government shall be solely in accordance with the terms of this Agreement.

Symantec Corporation 350 Ellis Street Mountain View, CA 94043

http://www.symantec.com

# **Technical Support**

Symantec Technical Support maintains support centers globally. Technical Support's primary role is to respond to specific queries about product features and functionality. The Technical Support group also creates content for our online Knowledge Base. The Technical Support group works collaboratively with the other functional areas within Symantec to answer your questions in a timely fashion. For example, the Technical Support group works with Product Engineering and Symantec Security Response to provide alerting services and virus definition updates.

Symantec's support offerings include the following:

- A range of support options that give you the flexibility to select the right amount of service for any size organization
- Telephone and/or Web-based support that provides rapid response and up-to-the-minute information
- Upgrade assurance that delivers software upgrades
- Global support purchased on a regional business hours or 24 hours a day, 7 days a week basis
- Premium service offerings that include Account Management Services

For information about Symantec's support offerings, you can visit our website at the following URL:

www.symantec.com/business/support/index.jsp

All support services will be delivered in accordance with your support agreement and the then-current enterprise technical support policy.

# **Contacting Technical Support**

Customers with a current support agreement may access Technical Support information at the following URL:

www.symantec.com/business/support/contact techsupp static.jsp

Before contacting Technical Support, make sure you have satisfied the system requirements that are listed in your product documentation. Also, you should be at the computer on which the problem occurred, in case it is necessary to replicate the problem.

When you contact Technical Support, please have the following information available:

Product release level

- Hardware information
- Available memory, disk space, and NIC information
- Operating system
- Version and patch level
- Network topology
- Router, gateway, and IP address information
- Problem description:
  - Error messages and log files
  - Troubleshooting that was performed before contacting Symantec
  - Recent software configuration changes and network changes

### Licensing and registration

If your Symantec product requires registration or a license key, access our technical support Web page at the following URL:

www.symantec.com/business/support/

### Customer service

Customer service information is available at the following URL:

www.symantec.com/business/support/

Customer Service is available to assist with non-technical questions, such as the following types of issues:

- Questions regarding product licensing or serialization
- Product registration updates, such as address or name changes
- General product information (features, language availability, local dealers)
- Latest information about product updates and upgrades
- Information about upgrade assurance and support contracts
- Information about the Symantec Buying Programs
- Advice about Symantec's technical support options
- Nontechnical presales questions
- Issues that are related to CD-ROMs or manuals

### Support agreement resources

If you want to contact Symantec regarding an existing support agreement, please contact the support agreement administration team for your region as follows:

Asia-Pacific and Japan customercare\_apac@symantec.com

Europe, Middle-East, and Africa semea@symantec.com

North America and Latin America supportsolutions@symantec.com

### Documentation

Your feedback on product documentation is important to us. Send suggestions for improvements and reports on errors or omissions. Include the title and document version (located on the second page), and chapter and section titles of the text on which you are reporting. Send feedback to:

doc\_feedback@symantec.com

For information regarding the latest HOWTO articles, documentation updates, or to ask a question regarding product documentation, visit the Storage and Clustering Documentation forum on Symantec Connect.

https://www-secure.symantec.com/connect/storage-management/forums/storage-and-clustering-documentation

### About Symantec Connect

Symantec Connect is the peer-to-peer technical community site for Symantec's enterprise customers. Participants can connect and share information with other product users, including creating forum posts, articles, videos, downloads, blogs and suggesting ideas, as well as interact with Symantec product teams and Technical Support. Content is rated by the community, and members receive reward points for their contributions.

http://www.symantec.com/connect/storage-management

# Contents

| Technical Su | pport                                                              | 4    |
|--------------|--------------------------------------------------------------------|------|
| Chapter 1    | Preinstallation and planning                                       | 9    |
|              | About the preinstallation and planning tasks                       | 9    |
|              | Installation requirements                                          |      |
|              | Operating system requirements                                      |      |
|              | Supported VMware versions                                          |      |
|              | Disk space requirements                                            | . 11 |
|              | Hardware requirements                                              |      |
|              | Network requirements                                               | . 12 |
|              | Firewall port settings and anti-spyware                            | 15   |
|              | Supported applications                                             | . 15 |
|              | Supported SQL Server 2008 and 2008 R2 versions                     | 15   |
|              | Supported SQL Server 2012 versions                                 | . 16 |
|              | Supported NetApp applications and other applications               | . 16 |
|              | Verifying the system configuration using the Windows Data          |      |
|              | Collector                                                          | . 17 |
|              | Installing the Windows Data Collector                              | . 17 |
|              | Running the verification reports                                   | . 17 |
|              | Licensing                                                          | . 18 |
|              | Licensing notes                                                    | . 20 |
|              | vxlicrep command                                                   | . 21 |
|              | Planning a VCS installation                                        | . 21 |
|              | Enabling the Computer Browser service for Windows Server           |      |
|              | 2012                                                               | . 21 |
|              | Activating Microsoft Windows on your server                        | . 22 |
| Chapter 2    | Installing VCS                                                     | . 23 |
|              | About installing VCS                                               | 23   |
|              | Installing the VCS server components using the product             |      |
|              | installer                                                          | . 25 |
|              | Applying the selected installation and product options to multiple |      |
|              | systems                                                            | . 30 |
|              | Installing the VCS client components using the product             |      |
|              | installer                                                          | . 30 |
|              |                                                                    |      |

|            | Installing VCS server or client components using CLI              | 33  |
|------------|-------------------------------------------------------------------|-----|
|            | Parameters for setup.exe                                          | 34  |
|            | Silent installation example: VCS client                           | 38  |
|            | Silent installation: VCS server and client                        | 38  |
| Chapter 3  | Administering VCS installation                                    | 39  |
|            | Adding or removing product options                                | 39  |
|            | Managing VCS licenses                                             | 41  |
|            | Repairing the VCS installation                                    | 44  |
|            | About reinstalling VCS                                            | 45  |
| Chapter 4  | Uninstalling VCS                                                  | 47  |
|            | About uninstalling VCS                                            | 47  |
|            | Uninstalling VCS using the product installer                      | 47  |
|            | Uninstalling VCS using the command line                           | 49  |
|            | Uninstall command examples                                        | 51  |
| Chapter 5  | Application upgrades                                              | 53  |
|            | About the application upgrades in a VCS cluster                   | 53  |
|            | Upgrading SQL Server                                              | 53  |
|            | Upgrading Microsoft SQL Server 2008 to SQL Server 2008 R2         |     |
|            | Upgrading from Microsoft SQL Server 2008 or SQL Server 2008       |     |
|            | R2 to SQL Server 2012                                             |     |
|            | Upgrading application service packs in a VCS cluster              |     |
|            | Upgrading the SQL Server service packs                            | 63  |
| Appendix A | Services and ports used by VCS                                    | 67  |
|            | About VCS services and ports                                      | 67  |
|            | Services and ports used during the installation and configuration |     |
|            | of the Symantec High Availability Console                         | 68  |
| Appendix B | About SORT                                                        | 71  |
|            | About Symantec Operations Readiness Tools                         | 71  |
| Index      |                                                                   | 73  |
|            |                                                                   | / * |

Chapter 1

# Preinstallation and planning

This chapter includes the following topics:

- About the preinstallation and planning tasks
- **■** Installation requirements
- Supported applications
- Verifying the system configuration using the Windows Data Collector
- Licensing
- Planning a VCS installation

# About the preinstallation and planning tasks

Before you begin to install VCS, you must perform the following tasks as a part of product installation planning.

- Review the release notes for your product
- Review the product installation requirements
- Review the supported hardware and software list
- Review the licensing details
- Review the specific requirements for your configuration
- Perform the applicable pre-requisite tasks
- For latest updates refer to the Late Breaking News (LBN) http://www.symantec.com/docs/TECH161556

■ Exit all running applications

# **Installation requirements**

Review the following product installation requirements for your systems.

For the latest information on requirements for this release, see the following Symantec Technical Support TechNote:

http://www.symantec.com/docs/TECH152806

# Operating system requirements

The server and client components of the software run on specific Windows operating systems. For information about the supported Windows operating systems, refer to the following:

- Supported operating systems for VCS for Windows servers See "Supported operating systems for server components" on page 10.
- Supported operating systems for VCS for Windows clients See "Supported operating systems for client components" on page 11.

For the latest information on supported software, see the Software Compatibility List at:

http://www.symantec.com/docs/TECH201485

### Supported operating systems for server components

**Note:** SFW software for servers supports Hyper-V and parent partitions.

Your server must run one of the operating systems listed below to install the VCS server software.

**Note:** VCS software for servers does not support Hyper-V and parent partitions.

Table 1-1 Supported operating systems for servers

| Windows Server           | Platform | Edition                                        | Version |
|--------------------------|----------|------------------------------------------------|---------|
| Windows 2012 Server Core | x64      | Standard, Datacenter,<br>Foundation, Essential | RTM     |

Table 1-1 Supported operating systems for servers (continued)

| Windows Server      | Platform | Edition                                        | Version |
|---------------------|----------|------------------------------------------------|---------|
| Windows Server 2012 | x64      | Standard, Datacenter,<br>Foundation, Essential | RTM     |

**Note:** Installation of VCS server components in a VMware environment is supported on Windows Server 2012 (x64) and Windows 2012 Server Core (x64).

# Supported operating systems for client components

Your system must run one of the following operating systems to install the VCS client software:

- Any one of the operating system versions, editions, and architectures that the Server Components are supported on except Server Core: See "Supported operating systems for server components" on page 10.
- Windows 8 x86, x64: Professional Edition, Enterprise Edition

### Supported VMware versions

The following VMware Servers and management clients are currently supported:

- VMware ESX Support In this release, VMware ESX 3.0 or higher is required for installing and configuring VCS on VMware virtual machines.
- VMware Workstation support In this release, VMware Workstation 6.5 is required for running VCS on VMware virtual machines.

# Disk space requirements

For installation, space required is calculated regardless of selected options or components.

Table 1-2 summarizes the disk space requirements for installing VCS.

Disk space requirements Table 1-2

| Installation options  | Required disk space |
|-----------------------|---------------------|
| VCS + all options     | 832 MB              |
| VCS Client components | 287 MB              |

# Hardware requirements

Before you install VCS, verify that your configuration meets the following criteria and that you have reviewed the Hardware Compatibility List to confirm supported hardware:

http://www.symantec.com/docs/TECH152806

Table 1-3 displays the required hardware requirements.

Table 1-3 Hardware requirements

| Requirements                                                        | Specifications                                                                                                    |
|---------------------------------------------------------------------|----------------------------------------------------------------------------------------------------|
| Memory                                                              | 1 GB of RAM required                                                                                                    |
| 32-bit processor<br>requirements (for<br>client components<br>only) | 800-megahertz (MHz) Pentium III-compatible or faster processor<br>1GHz or faster processor recommended                                                                                                    |
| x64 processor requirements                                          | 1GHz AMD Opteron, AMD Athlon 64, Intel Xeon with Intel EM64T support, Intel Pentium IV with EM64T support processor or faster                                                                                                    |
| Display                                                             | Minimum resolution: 1024 X 768 pixels or higher  VCS Cluster Manager (Java Console) requires an 8-bit (256 colors) display and a graphics card that can render 2D images                                                                                                    |
| Storage<br>requirements                                             | <ul> <li>Shared disks to support applications that migrate between nodes in the cluster. Campus clusters require more than one array for mirroring. Disaster recovery configurations require one array for each site.</li> <li>SCSI or Fibre Channel Host Bus Adapters (HBAs), or iSCSI Initiator supported NICs to access shared storage.</li> <li>Two NICs: one shared public and private, and one exclusively for the private network; Symantec recommends three NICs: one public and two for the VCS private network.</li> </ul> |

# **Network requirements**

Ensure that you have performed the following tasks and kept the required network information handy, before you install Veritas Cluster Server.

- Verify that the systems on which you install the software are part of a Windows Active Directory domain.
- Ensure that the static IP addresses are available for the following purposes:
  - One IP address per site for each virtual server.

- One IP address for each physical node in the cluster
- One IP address per cluster when configuring Notification. The same IP address can be used for other options, such as GCO.
- Configure name resolution for each node.
- Verify that the DNS Services are available. AD-integrated DNS or BIND 8.2 or higher are supported. Make sure a reverse lookup zone exists in the DNS. Refer to the application documentation for instructions on creating a reverse lookup zone.
- DNS scavenging affects virtual servers configured in VCS, because the Lanman agent uses Dynamic DNS (DDNS) to map virtual names with IP addresses. If you use scavenging, then you must set the DNSRefreshInterval attribute for the Lanman agent. This will enable the Lanman agent to refresh the resource records on the DNS servers.
  - Refer to the Lanman agent description in the Veritas Cluster Server Bundled Agents Reference Guide for more information.
- If Network Basic Input/Output System (NetBIOS) is disabled over the TCP/IP, then you must set the Lanman agent's DNSUpdateRequired attribute to 1 (True).
- Make sure that the NetApp filers and the systems on which you plan to install VCS reside in the same domain.
- Make sure that the NetApp filers are reachable; ensure that you can ping the filers using the DNS name.
- If you plan to set up a disaster recovery configuration, make sure that:
  - The volumes at both sites are of the same size.
  - The NetApp filers can replicate in both directions.
- For IPv6 networks, VCS supports the following:

IP address configuration

Global unicast addresses are supported. Global unicast addresses are equivalent to public IPv4 addresses. Unique local unicast addresses are supported.

Multicast and anycast addresses are not supported. Link local and site local addresses are not supported.

| ΤD  | address | configuration |  |
|-----|---------|---------------|--|
| IP. | address | cominguration |  |

Only stateless automatic configuration is supported. In stateless mode, the IP address is configured automatically based on router advertisements. The prefix must be

advertised.

Mixed mode configuration with stateful and stateless configurations are not allowed. DHCPv6 is not used for assignment of IP addresses. Manual configuration is not

supported.

Transition technologies

The other types of automatic configuration (stateful or "both") are not supported. DHCPv6 is not used for assignment of IP addresses. Manual configuration is not supported.

LLT over UDP

LLT over UDP is supported on both IPv4 and

IPv6.

VCS agents, wizards, and other

components

VCS agents that require an IP address attribute and wizards that configure or discover IP addresses now support IPv6 addresses (of the type described above).

- In an IPv6 environment, the Lanman agent relies on the DNS records to validate the virtual server name on the network. If the virtual servers configured in the cluster use IPv6 addresses, you must specify the DNS server IP, either in the network adapter settings or in the Lanman agent's AdditionalDNSServers attribute.
- If you plan to use Fibre Channel (FC) for connecting the LUNs, type hba\_info on the command prompt, and verify that the FC initiators are displayed.
  If FC initiators are not displayed, install the mini port driver provided by your vendor and run the command again to verify that the FC initiators are displayed.
- Ensure that the LUNs are mounted. In case of Multi Pathing I/O (MPIO), ensure that the LUNs are mounted using the required initiators.

**Note:** MPIO support is available only with FC.

■ Do not install VCS on servers that are assigned the role of a Domain Controller. Configuring a cluster on a domain controller is not supported.

■ If the domain controller and the computer running the installation program are on different subnets, the installer may be unable to locate the computers selected for installation. In this situation, after the installation program displays an error message, type the host names and the IP addresses of the missing computers manually.

# Firewall port settings and anti-spyware

Before installing the product software, disable spyware monitoring and removal software. This must be done only as pre-installation requirement and should be re-enabled immediately after installation.

Ensure that your firewall settings allow access to ports used by VCS wizards and

See "About VCS services and ports" on page 67.

# Supported applications

This section provides the details on the supported applications and their versions.

# Supported SQL Server 2008 and 2008 R2 versions

Table 1-4 lists the Microsoft SQL Server 2008 versions supported with this release of VCS.

Table 1-4 Supported Microsoft SQL Server 2008 versions

| SQL Server 2008                                           | Windows Servers                                                                 |
|-----------------------------------------------------------|---------------------------------------------------------------------------------|
| Microsoft SQL Server<br>2008 SP3                          | Windows Server 2012 x64: Standard, Datacenter, Hyper-V, or Server Core editions |
| 32-bit Standard ,<br>Enterprise, or Web<br>Edition        |                                                                                 |
| Microsoft SQL Server<br>2008 SP3                          | Windows Server 2012 x64: Standard, Datacenter, Hyper-V, or Server Core editions |
| 64-bit Standard,<br>Enterprise, Enterprise<br>Web Edition |                                                                                 |

Table 1-5 lists the Microsoft SQL Server 2008 R2 versions supported with this release of VCS.

SQL Server 2008 R2 Windows Servers Microsoft SQL Server Windows Server 2012 x64: Standard, Datacenter, Hyper-V, or 2008 R2 SP2 Server Core editions 32-bit Standard. Enterprise, or Datacenter Edition Microsoft SQL Server Windows Server 2012 x64: Standard, Datacenter, Hyper-V, or 2008 R2 SP2 Server Core editions

Supported Microsoft SQL Server 2008 R2 versions Table 1-5

# Supported SQL Server 2012 versions

Edition

64-bit Standard, Enterprise, Datacenter

Table 1-6 lists the Microsoft SQL Server 2012 versions supported with this release of VCS

Table 1-6 Supported Microsoft SQL Server 2012 versions

| SQL Server 2012                                                                         | Windows Servers                                                                 |
|-----------------------------------------------------------------------------------------|---------------------------------------------------------------------------------|
| Microsoft SQL<br>Server 2012                                                            | Windows Server 2012 x64: Standard, Datacenter, Server Core, or Hyper-V editions |
| 32-bit / 64-bit<br>Standard, Business<br>Intelligence,<br>Enterprise, or Web<br>Edition |                                                                                 |

# Supported NetApp applications and other applications

The supported versions of NetApp applications and other applications are as follows:

- NetApp SnapManager for Exchange 4.0, 5.0, 6.0 with Exchange Server 2007
- NetApp SnapManager for SQL 2.0, 2.1, and 5.0
- NetApp Data ONTAP 7.3, 7.3.3
- NetApp SnapDrive 4.1, 4.2.1, 5.0, 6.0, 6.1, and 6.2

When installing SnapDrive, you must specify a user account in the SnapDrive Service Credentials dialog box. The user account must be a domain user and part of the Administrators group of the local system and the filer.

- Data ONTAP DSM for Windows MPIO 3.1, 3.2, 3.3, 3.3.1
- Microsoft iSCSI software initiator version 2.03 or later versions

# Verifying the system configuration using the Windows **Data Collector**

It is recommended to verify your system configuration before you begin to install the product. The Windows data collector enables you to gather information about the systems in your network. It thus helps you verify your system configuration before you begin with the product installation.

# Installing the Windows Data Collector

To install and run the Windows data collector, your system must be running at a minimum Windows 2000 SP4.

You can download the data collector using the product software disc or from the Symantec Operations Readiness Tools (SORT) Web site.

- To download the data collector using the product software disc, insert the product software disc into your system drive and double-click **setup.exe**. This launches the CD Browser.
  - Click **Windows Data Collector** and extract all the files on to your system.
- To download the Windows data collector from the SORT Web site.
  - Go to the Symantec Operations Readiness Tools (SORT) Web site: https://sort.symantec.com
  - Under the SORT tab, select **My SORT**.
  - On the Custom Reports widget, follow the instructions to download the data collector.

# Running the verification reports

The data collector uses the gathered information to generate the reports that enable you to perform the following:

■ Determine whether a system is ready to install or upgrade to this release of VCS.

- Analyze the configuration of your current Symantec products and make recommendations about availability, use, performance, and best practices.
- Get detailed information about your installed Symantec products, versions, and licenses.

The report contains a list of passed and failed checks and details about each of them. After the Windows data collector completes the check, you can save a summary report as an HTML file and an XML file.

For more details on running a verification report, refer to the platform-specific README file located on the Custom Reports widget on the SORT Web site.

# Licensing

VCS for Windows is available in Standard and HA DR editions.

The available product options are based on the edition you choose.

Table 1-7 provides the product options available per VCS license edition.

Table 1-7 License edition and available product options

| License edition                                                                                                    | Available features |               |
|----------------------------------------------------------------------------------------------------|--------------------|---------------|
|                                                                                                    | GCO                | Hyper-V DR    |
| VCS HA-DR                                                                                                    | 1                  | 1             |
| The HA DR edition includes both, the GCO and Hyper-V DR solution. No separate license is available only for the Hyper-V DR solution. |                    |               |
| VCS Standard                                                                                                    | Not available      | Not available |

Each of the license edition is further categorized based on the operating system edition. Depending on the operating system edition in use, you can choose a compatible product license edition.

Table 1-8 provides the compatibility matrix for the product license edition and the Windows operating system in use.

Table 1-8 Compatibility matrix with the Windows operating system

| Windows operating system edition                                              | Compatible VCS edition                                                                                                    | Veritas Cluster Server licensing terms                                                                                                    |
|-------------------------------------------------------------------------------|----------------------------------------------------------------------------------------------------|----------------------------------------------------------------------------------------------------|
| <ul><li>Server Edition</li><li>Standard Edition</li><li>Web Edition</li></ul> | <ul> <li>Standard edition for standard, enterprise, and datacenter operating system</li> <li>HA DR edition for standard, enterprise, and datacenter operating system</li> </ul> | A separate license is required for each virtual or physical server, where the software is installed.                                                      |
| ■ Advanced Edition ■ Enterprise Edition                                       | <ul> <li>Standard edition for enterprise, and datacenter operating system</li> <li>HA DR edition for enterprise, and datacenter operating system</li> </ul>                     | For each license, you may run one instance on a physical server and up to four simultaneous instances on virtual servers located on that physical server. |
| Datacenter Edition                                                            | <ul> <li>Standard edition for<br/>datacenter operating<br/>system</li> <li>HA DR edition for<br/>datacenter operating<br/>system</li> </ul>                                     | For each license, you may run one instance on one physical server and an unlimited instances on virtual servers located on that physical server.          |

During installation, the product installer provides the following options to specify the license details.

- Keyless
- User Entered Key

Note: Evaluation licenses are now deprecated.

A keyless license installs the embedded keys and allows you to use all the available product options listed in Table 1-7.

You can use the keyless license for 60 days. If you install the product using the keyless option, a message is logged everyday in the Event Viewer indicating that you must perform any one of the following tasks, within 60 days of product installation. Failing this, a non-compliance error is logged every four hours.

■ Add the system as a managed host to a Veritas Operations Manager (VOM) Management Server.

For more details, refer to the VOM documentation.

■ Add an appropriate and valid license key on this system using the Symantec product installer from Windows Add/Remove Programs.

In case of an User Entered Key license, you must procure an appropriate license key from the Symantec license certificate and portal. The user entered license allows you to use the product options based on the license key you enter.

https://licensing.symantec.com/

The product installer enables you to switch from a keyless license to a user entered license and vice-a-versa. It thus helps you to overcome the issues faced while removing the left-over temporary keys.

# Licensing notes

Review the following licensing notes before you install or upgrade the product.

- If you are installing the product for the first time, the "Keyless" option is available by default.
- While repairing the product installation, licenses can be managed only if "Keyless" license option was selected during the installation. You cannot manage the licenses, if the license option selected was "User Entered Key". To manage the licenses in case of "User Entered Key" option, you must use the Windows Add/Remove Programs.
  - While managing the licenses, you can change the license option from Keyless to User Entered or vice a versa.
- If you are installing SFW Basic, a basic license key is installed by default. Keyless option is not available in case of SFW Basic installation. Using the Windows Add/Remove Programs you can change the option to Keyless or User Entered Key. If you choose the Keyless option, the product installation changes to SFW. After selecting the Keyless option, you cannot revert back to SFW Basic.
- You must configure Veritas Operations Manager (VOM) within two months of product installation. Failing this, a warning message for non compliance is displayed periodically.
  - For more details on configuring VOM, refer to VOM product documentation.
- You can install new licenses or remove the existing licenses using the product installer.

# vxlicrep command

The vxlicrep command generates a report of the licenses in use on your system.

### To use the vxlicrep command to display a license report

- Access a command prompt.
- Enter the vxlicrep command without any options to generate a default report.
- Enter the vxlicrep command with any of the following options to produce the type of report required:
  - -g default report
  - -s short report
  - -e enhanced/detailed report
  - -I print report for valid keys only
  - -k <key1, key2, ---- > print report for input keys key1, key2, ----
  - -v print version
  - -h display this help

# Planning a VCS installation

Review the following pre-installation tasks that you must perform, if you plan to install VCS.

# Enabling the Computer Browser service for Windows Server 2012

The Microsoft Computer Browser service helps maintain an updated list of domains, workgroups, and server computers on the network and supplies this list to client computers upon request. This service must be enabled for the Symantec product installer to discover and display all domain members during an VCS installation.

By default, systems running Windows Server 2012 (x64) disable the Computer Browser service. With this service disabled, remote domain members on the computer lists do not display during an VCS installation.

Enable the Computer Browser Service on your Windows Server 2012 (x64) systems before installing VCS.

Refer to your Microsoft documentation for information about enabling the Computer Browser service.

# Activating Microsoft Windows on your server

Symantec recommends that you activate Microsoft Windows before proceeding with your product installation.

If you do not activate Microsoft Windows before the installation, an "Optional update delivery is not working message" may appear. You can ignore this message, click Close, and continue with the installation.

Chapter 2

# Installing VCS

This chapter includes the following topics:

- About installing VCS
- Installing the VCS server components using the product installer
- Installing the VCS client components using the product installer
- Installing VCS server or client components using CLI

# **About installing VCS**

This section describes the process for a new installation of VCS.

You can perform the installation using either the product installer wizard or the command line interface (CLI).

**Note:** If you are installing VCS in a VMware environment, it is recommended to first install the Symantec High Availability Console and then install VCS.

As part of the Console installation, the installer registers the Symantec High Availability plugin for VMware vCenter Server. This plugin enables integration of Symantec High Availability with VMware vSphere Client and adds the following options to the VMware vSphere Client:

- Menu to install the Symantec High Availability guest components
- Symantec High Availability home page
- Symantec High Availability tab
- Symantec High Availability dashboard

For details, refer to the Symantec High Availability Solution for VMware Guide.

Before you begin to install the product, ensure that you have reviewed and performed the required preinstallation and planning tasks.

**Note:** If the VOM Managed Host components of any version earlier to 5.0 are installed in your environment, then the guest components installer upgrades these components to its latest version.

During the installation you can choose to separately install the server components or the client components.

If you choose to install the server components, the following options are installed by default:

| Client components                                | This installs the VCS Java Console on the same nodes where the server components are installed.                                               |
|--------------------------------------------------|----------------------------------------------------------------------------------------------------|
| High Availability Hardware<br>Replication Agents | Veritas Cluster Server Hardware Replication Agent for NetApp                                                                                  |
| High Availability Database Agents                | Veritas Cluster Server Database Agent for SQL                                                                                                 |
|                                                  | This installs the VCS agent for SQL Server 2008 SP3, SQL Server 2008 R2 SP2, and SQL Server 2012                                              |
| VRTSvbs package                                  | Enables you to add the system as a managed host to the Virtual Business Services.                                                             |
|                                                  | For more details about configuring Virtual Business<br>Services, refer to <i>Virtual Business Service–Availability</i><br><i>User's Guide</i> |
|                                                  |                                                                                                    |

**Note:** The high availability agents that get installed with the product software are also available in the form of an agent pack. The agent pack is released on a quarterly basis. The agent pack includes support for new applications as well as fixes and enhancements to existing agents. You can install the agent pack on an existing VCS installation.

Refer to the Symantec Operations Readiness Tools (SORT) Web site for information on the latest agent pack availability.

### https://sort.symantec.com

Refer to the agent-specific configuration guide for more details about the application agents.

To install the server or client components, using the product installer,

See "Installing the VCS server components using the product installer" on page 25.

See "Installing the VCS server components using the product installer" on page 25.

To install the server or client components, using the CLI,

See "Installing VCS server or client components using CLI" on page 33.

# Installing the VCS server components using the product installer

The Symantec product installer enables you to install the server components for the following products:

- Veritas Storage Foundation for Windows (SFW)
- Veritas Storage Foundation and High Availability Solutions for Windows (SFW) HA)
- Dynamic Multi-Pathing (DMP) for Windows
- Veritas Cluster Server for Windows

For installing SFW, SFW HA, or DMP refer to the respective installation guide.

### Perform the following steps to install VCS server components

- Insert the software disc containing the installation package into your system's disc drive or download the installation package from the following location: https://fileconnect.symantec.com
- Allow the autorun feature to start the installation or double-click **Setup.exe**. The CD browser appears.

**Note:** If you are installing the software using the product software disc, the CD browser displays the installation options for all the products specified earlier. However, if you are downloading the installation package from the Symantec website, the CD browser displays the installation options only for the product to be installed.

Click to download the required contents.

**Note:** The client components are installed by default along with the server components. However, on a server core machine, the client components will not be installed.

| Veritas Cluster Server 6.0.2 | Click to install the server components for Veritas Cluster Server for Windows.                                                                                                    |
|------------------------------|----------------------------------------------------------------------------------------------------|
| Late Breaking News           | Click to access the latest information about updates, patches, and software issues regarding this release.                                                                                                    |
| Windows Data<br>Collector    | Click to verify that your configuration meets all pertinent software and hardware requirements.                                                                                                    |
| SORT                         | Click to access the Symantec Operations Readiness Tools site.                                                                                                    |
|                              | In addition to the product download you can also download the custom reports about your computer and Symantec enterprise products, a checklist providing configuration recommendations, and system and patch requirements to install or upgrade your software. |
| Browse Contents              | Click to view the software disc contents.                                                                                                    |
| Technical Support            | Click to contact Symantec Technical Support.                                                                                                    |

On the Welcome panel, review the list of prerequisites and click Next.

Note that the **Check for product updates** check box is selected by default. The product installer searches for the available product updates on the SORT website. You can then download and apply the available updates. If you do not want to apply the available patches, clear the selection of **Check for** product updates check box.

On the License panel, read the license terms, select I accept the terms of License Agreement, and then click Next.

The Participate in the Symantec Product Improvement Program by submitting system and usage information anonymously check box is selected by default. The Product Improvement Program allows the product installer to collect installation, deployment, and usage data and submit it anonymously to Symantec. The collected information helps identify how customers deploy and use the product. If you do not want to participate in the product improvement program, clear the selection of the check box.

On the Product Updates panel, review the list of available product updates.

This panel appears only if you have selected the **Check for product updates** check box on the Welcome panel.

The product updates comprise of the pre-installation patches, post-installation patches, High Availability Agents, and Array-Specific Modules. The panel lists the available pre-installation patches and the post-installation patches. Download and apply the pre-installation patches in the sequence shown in the table and rerun the wizard. After the successful installation of the product, apply the post-installation patches. Also download and install the High Availability Agents and Array-Specific Modules from the SORT website.

On the System Selection panel, select the systems and the desired Installation and Product options:

You can select the systems in one of the following ways:

■ In the System Name or IP text box, manually type the system name or its IP address and click **Add**.

Note: The wizard does not support the Internet Protocol version 6. To add the systems having Internet Protocol version 6, you must type the system name.

The local host is populated by default.

■ Alternatively, browse to select the systems. The systems that belong to the domain in which you have logged in are listed in the Available Systems list. Select one or more systems and click the right arrow to move them to the Selected Systems list. Click **OK**.

Once you add or select a system, the wizard performs certain validation checks and notes the details in the Verification Details box. To review the details, select the desired system.

To select the installation and product options, perform the following tasks on each of the selected system.

**Note:** To apply the selection to multiple systems, select the system for which you have selected the installation and product options and then click Apply to multiple systems.

See "Applying the selected installation and product options to multiple systems" on page 30.

■ By default the wizard uses %ProgramFiles%\Veritas as the installation directory. To customize the installation directory, click **Browse** and select the desired location. Click OK.

Install the product at the same location on all the cluster nodes.

Note: If you plan to configure the cluster for single sign-on authentication, the installation directory must contain only English characters.

In case your system runs a non-English locale operating system, ensure that the installation directory contains only English characters.

Select the required license type from the **License key** drop-down list.

**Note:** The default license type is "Keyless".

If you select the "Keyless" license type, all the available product options are displayed and are selected by default.

If you select "User entered license key" as your license type, the License Details panel appears by default. On the License Details panel, enter the license key and then click **Add**. You can add multiple licenses for the various product options you want to use.

The wizard validates the entered license keys and displays the relevant error if the validation fails. After the validation is complete, click **OK**.

- From the list of product options, select the options to be installed. While you select the options, note the following points:
  - The client components, high availability hardware replication agents, high availability application agents, and the high availability database agents are installed by default.

For details.

The options differ depending on your product and environment. The following options are available for VCS:

| Option (GCO)                        | provide wide-area failover and disaster recovery.                                                                                                    |
|-------------------------------------|----------------------------------------------------------------------------------------------------|
| Disaster<br>Recovery                | Installs the components required for configuring disaster recovery for virtual machines in a Hyper-V environment.                                                                                   |
| Manager for<br>Microsoft<br>Hyper-V | For more details on configuring disaster recovery for virtual machines in a Hyper-V environment, refer to $Veritas\ Storage$ Foundation and Disaster Recovery Solutions Guide for Hyper- $V^{TM}$ . |

On the System Selection panel, click **Next**.

Note that the wizard fails to proceed with the installation, unless all the selected systems have passed the validation checks and are ready for installation. In case the validation checks have failed on any of the system, review the details and rectify the issue. Before you choose to proceed with the installation, select the system and click **Re-verify** to re-initiate the validation checks for this system.

On the Pre-install Summary panel, review the summary and click **Next**.

Note that the Automatically reboot systems after installer completes **operation** check box is selected by default. This will reboot all the selected remote systems immediately after the installation is complete on the respective system. If you do not want the wizard to initiate this auto reboot,  $clear \ the \ selection \ of \ \textbf{Automatically reboot systems after in staller completes}$ **operation** check box.

10 On the Installation panel, review the progress of installation and click Next after the installation is complete.

If an installation is not successful on any of the systems, the status screen shows a failed installation.

11 On the Post-install Summary panel, review the installation result and click Next.

If the installation has failed on any of the system, refer to the log file for details. You may have to re-install the software.

12 On the Finish panel, click **Finish**.

If you had chosen to initiate the auto reboot, a confirmation message to reboot the local system appears. Click **Yes** to reboot immediately or **No** to reboot later.

In case you had not selected to initiate the auto reboot, ensure that you manually reboot these systems.

**Note:** If you plan to configure the MSMQ service for high availability, you must reboot the system before configuring an MSMQ service group. Otherwise, the clustered MSMQ service fails to initiate, and therefore, the MSMQ resource fails to come online.

This completes the product installation. For configuring application service groups refer to the application implementation guide. For any administrative tasks to be performed, refer to the Veritas Cluster Server Administrator's Guide.

# Applying the selected installation and product options to multiple systems

To apply the selected installation and product options to multiple systems, perform the following steps:

- Click on any one of the selected system and select the desired installation and product options.
- Click **Apply to multiple systems**.
- On the Apply Installation Options panel, select the installation options to be applied and then select the desired systems. Click **OK**.

# Installing the VCS client components using the product installer

The Symantec product installer enables you to install the client components for the following products:

- Veritas Storage Foundation for Windows (SFW)
- Veritas Storage Foundation and High Availability Solutions for Windows (SFW) HA)
- Dynamic Multi-Pathing (DMP) for Windows
- Veritas Cluster Server for Windows

For installing SFW, SFW HA or DMP refer to the respective installation guide.

**Note:** Client components cannot be installed on server core systems.

Before you begin with the installation, ensure that there are no parallel installations, live updates, or Microsoft Windows updates in progress on the systems where you want to install the client components.

### Perform the following steps to install VCS client components

- Insert the software disk containing the installation package into your system's disc drive or download the installation package from the following location: https://fileconnect.symantec.com
- Allow the autorun feature to start the installation or double-click **Setup.exe**. The CD browser appears.

Click to download the required contents.

Veritas Cluster Server Click to install the server or client components for Veritas Cluster Server for Windows. 6.0.2 Click to access the latest information about updates, patches, Late Breaking News and software issues regarding this release. Windows Data Click to verify that your configuration meets all pertinent software and hardware requirements. Collector SORT Click to access the Symantec Operations Readiness Tools site. In addition to the product download you can also download the custom reports about your computer and Symantec enterprise products, a checklist providing configuration recommendations, and system and patch requirements to install or upgrade your software. **Browse Contents** Click to view the software disc contents. **Technical Support** Click to contact Symantec Technical Support.

On the Welcome panel, review the list of prerequisites and click **Next**.

Note that the **Check for product updates** check box is selected by default. The wizard searches for the available product updates on the SORT website. You can then download and apply the available updates. If you do not want to apply the available patches, clear the selection of **Check for product** updates check box.

On the License Agreement panel, read the license terms, select I accept the terms of License Agreement, and then click Next.

The Participate in the Symantec Product Improvement Program by submitting system and usage information anonymously check box is selected by default. The Product Improvement Program allows the product installer to collect installation, deployment, and usage data and submit it anonymously to Symantec. The collected information helps identify how customers deploy and use the product. If you do not want to participate in the product improvement program, clear the selection of the check box.

On the Product Updates panel, review the list of available product updates.

This panel appears only if you have selected the **Check for product updates** check box on the Welcome panel.

The product updates comprise of the pre-installation patches, post-installation patches, High Availability Agents, and Array-Specific Modules. The panel lists the available pre-installation patches and the post-installation patches. Download and apply the pre-installation patches in the sequence shown in the table and rerun the wizard. After the successful installation of the product, apply the post-installation patches. Also download and install the High Availability Agents and Array-Specific Modules from the SORT website.

On the System Selection panel, select the systems and the installation directory.

You can select the systems in one of the following ways:

■ In the System Name or IP text box, manually type the system name or its IP address and click Add.

Note: The wizard does not support the Internet Protocol version 6. To add the systems having Internet Protocol version 6, you must type the system name.

Local host is populated by default.

■ Alternatively, browse to select the systems. The systems that belong to the domain in which you have logged in are listed in the Available Systems list. Select one or more systems and click

Once you add or select a system, the wizard performs certain validation checks and notes the details in the Verification Details box. To review the details, select the desired system.

the right arrow to move them to the Selected Systems list. Click **OK**.

By default the wizard uses %ProgramFiles%\Veritas as the installation directory. To customize the installation directory, click **Browse** and select the desired location. Click OK.

To apply the customized directory to multiple systems, click **Apply to multiple systems**. On the Apply Installation Options panel, select the systems to apply the customized directory. Click OK.

**Note:** If you plan to configure the cluster for single sign-on authentication, the installation directory must contain only English characters. In case your system runs a non-English locale operating system, ensure that the installation directory contains only English characters.

On the System Selection panel, click **Next**.

Note that the wizard fails to proceed with the installation, unless all the selected systems have passed the validation checks and are ready for installation. In case the validation checks have failed on any of the system, review the details and rectify the issue. Before you choose to proceed with the installation, select the system and click **Re-verify** to re-initiate the validation checks for this system.

- On the Pre-install Summary panel, review the summary and click **Next**.
- 10 On the Installation panel, review the progress of installation and click Next after the installation is complete.
  - If an installation is not successful on any of the systems, the status screen shows a failed installation.
- 11 On the Post-install Summary panel, review the installation result and click

If the installation has failed on any of the system, refer to the log file for details. You may have to re-install the software.

**12** On the Finish panel, click **Finish**.

This completes the installation of the client components.

# Installing VCS server or client components using CLI

You can perform a silent installation using the command line interface at the command prompt with the Setup.exe command. With a silent installation, you can only install on one computer at a time.

During the installation ensure that you verify the following points:

- There are no parallel installations, live updates, or Microsoft Windows updates in progress.
- For Windows Server 2012, all CLI commands must run in the command window in the "run as administrator" mode.

Note: If you plan to configure the MSMQ service for high availability, you must reboot the system after installing VCS for Windows and before configuring an MSMQ service group. Otherwise, the clustered MSMQ service fails to initiate, and therefore, the MSMQ resource fails to come online.

### To install from the command line

- If you are installing the package from the software disc, insert the product software disc into your system's drive.
- 2 Log into a console session.
- 3 Open a command window by clicking **Start > Run**.
- 4 Enter amd in the Open field and click OK.
- 5 Navigate to the root directory of your software disc.

If you are downloading the installation software from the Symantec web site, then navigate to the download path where the setup.exe is located.

Use the following command syntax to install the product software.

### For example,

```
Setup.exe /s Solutions="SolutionID"
Install mode=InstallMode
Telemetry=Telemetry
Installdir="InstallDirPath" Reboot=RebootMode
NODE="SysA" Licensekey="LicenseKey"
options="a,b,c,..."
NoOptionDiscovery=NoOptionDiscovery
GetPatchInfo=GetPatchInfo
```

Where the maximum length of the argument string is 2,048 characters and the syntax is not case sensitive.

Note: The "Licensekey" parameter is applicable only if you plan to use the "User entered license key" as your license type. You need not specify this parameter for "Keyless" license type.

# Parameters for setup.exe

Table 2-1 contains information about the possible parameter values.

Table 2-1 Parameters for setup.exe

| Parameter    | Use                                                                                                    |
|--------------|----------------------------------------------------------------------------------------------------|
| /s           | Set for silent mode. If not set, boots the product installer GUI.                                                                                                    |
| INSTALL_MODE | Set to indicate an installation or uninstallation.                                                                                                    |
|              | 1 = To install                                                                                                    |
|              | 4 = To repair                                                                                                    |
|              | 5 = To uninstall                                                                                                    |
|              | Example: INSTALL_MODE=1                                                                                                    |
| SOLUTIONS    | Set to the type of installation.                                                                                                    |
|              | 6 = VCS Server Components (includes client components)                                                                                                    |
|              | 7 = VCS Client Components only                                                                                                    |
|              | Example: SOLUTIONS="6"                                                                                                    |
| Telemetry    | Set this parameter to participate in the Symantec Product Improvement Program by submitting system and usage information anonymously.                                                                                                    |
|              | The Product Improvement Program allows the product installer to collect installation, deployment, and usage data and submit it anonymously to Symantec. The collected information helps identify how customers deploy and use the product. If you do not want to participate in the product improvement program, set this parameter to 0. |
| Install_dir  | Set the installation directory path. The path must start and end with a quotation mark.                                                                                                    |
|              | The default setting is SystemDrive: \Program files\Veritas                                                                                                    |
|              | Example: INSTALLDIR="C:\InstallationDirectory"                                                                                                    |
|              | This is an optional parameter.                                                                                                    |
|              | <b>Note:</b> If you plan to configure the cluster for single sign-on authentication and your system runs a non-English locale operating system, ensure that the installation directory contains only English characters.                                                                                                    |

Table 2-1 Parameters for setup.exe (continued)

| Parameter  | Use                                                                                                    |
|------------|----------------------------------------------------------------------------------------------------|
| Reboot     | Set for the automatic reboot of the system at the completion of the installation.                                                                                                    |
|            | 0 = No reboot                                                                                                    |
|            | 1 = Reboot                                                                                                    |
|            | The default setting is 0 for no system reboot.                                                                                                    |
|            | Example: Reboot=1                                                                                                    |
|            | <b>Note:</b> This is an optional parameter.                                                                                                    |
| Node       | Set the node name. Specify only one node at a time.                                                                                                    |
|            | The local node is the default setting when the node is unspecified.                                                                                                    |
|            | The machine name of the node must start and end with a quotation mark (").                                                                                                    |
|            | Example: Node="PC177VM-3"                                                                                                    |
| LICENSEKEY | Set the license key for the installation. Enter multiple keys by separating them with a comma (e.g. 123-345-567-789-123, 321-543-765-789-321, etc.) The license key must start and end with a quotation mark ("). |
|            | LicenseKey has no default setting.                                                                                                    |
|            | Example:                                                                                                    |
|            | LICENSEKEY="123-234-123-234-345"                                                                                                    |
|            | <b>Note:</b> This parameter is applicable only if you plan to use the "User entered license key" as your license type. You need not specify this parameter for "Keyless" license type.                            |

# Installing VCS | 37 Installing VCS server or client components using CLI

| Table 2-1   Parameters for setup.exe (continued) |                                                                                                    |  |
|--------------------------------------------------|----------------------------------------------------------------------------------------------------|--|
| Parameter                                        | Use                                                                                                    |  |
| Options                                          | Set the desired options, if any. The option must start and end with a quotation mark ("). Multiple options can be entered, using a comma as a separator.                                                                                                    |  |
|                                                  | Options differ depending on your product and environment.                                                                                                    |  |
|                                                  | There are no default settings.                                                                                                    |  |
|                                                  | The options for VCS are:                                                                                                    |  |
|                                                  | <ul> <li>■ GCO (Global Cluster Option)</li> <li>■ HYPERV (Disaster Recovery Manager for Microsoft Hyper-V)</li> <li>■ ALL (To install all the available options)</li> </ul>                                                                                                    |  |
|                                                  | Example: OPTIONS="GCO"                                                                                                    |  |
|                                                  | <b>Note:</b> During an upgrade, you must specify the previously installed options in the OPTIONS parameter, else they will be uninstalled. To include the previously installed options in this parameter, either specify these options individually in the OPTIONS parameter or specify "Installed" in the OPTIONS parameter to upgrade all options (example: options="Installed,GCO"). |  |
| NoOptionDiscovery                                | Set this parameter to uninstall the previously installed options during an upgrade.                                                                                                    |  |
|                                                  | Default value is 0.                                                                                                    |  |
|                                                  | If this parameter is set to 0, the setup discovers the previously installed options which are not specified in the OPTIONS parameter, and the setup exits. Rerun the setup and either include the previously installed options individually in the OPTIONS parameter or specify "Installed" in the OPTIONS parameter.  If you set this parameter to 1 during an upgrade, the setup      |  |
|                                                  | uninstalls the previously installed options which are not specified in the OPTIONS parameter.                                                                                                    |  |

| Table 2-1    | Parameters for setup.exe (continued)                                                                                                    |                                                                                                    |
|--------------|----------------------------------------------------------------------------------------------------|----------------------------------------------------------------------------------------------------|
| Parameter    | Use                                                                                                    |                                                                                                    |
| GetPatchInfo | Set this parameter to search for available product up  1 = Lists available updates  0 = Does not list available updates  Default value is 1.  The product updates comprise of the pre-installation post-installation patches, High Availability Agents, a Array-Specific Modules. If you set this parameter to a available pre-installation patches and post-installation are listed. If any pre-installation patches are available setup exits to let you download and apply the pre-installation patches. Apply the pre-installation patches in the secund displayed and rerun the setup with GetPatchInfo = 0. successful installation of the product, apply the post-inpatches. Also download and install the High-Availabil and Array-Specific Modules from the SORT website. | patches,<br>nd<br>1, then the<br>on patches<br>e, then the<br>tallation<br>quence<br>After the<br>nstallation |

## Silent installation example: VCS client

This sample command installs the client components at the specified installation path and tells the system not to reboot at the end of the installation.

```
Setup.exe /s Solutions=7 Install mode=1 Telemetry=1
Installdir="C:\InstallationDirectory"
```

#### Silent installation: VCS server and client

This sample command installs the server components in the directory C:\InstallationDirectory and tells the system to reboot at the end of the installation. It also installs with a license key of 123-234-123-234-345, and with the GCO option.

```
Setup.exe /s Solutions=6 Install mode=1 Telemetry=1
INSTALLDIR="C:\InstallationDirectory" REBOOT=1
licensekey="123-234-123-234-345" options="GCO"
```

Chapter 3

# Administering VCS installation

This chapter includes the following topics:

- Adding or removing product options
- Managing VCS licenses
- Repairing the VCS installation
- About reinstalling VCS

## Adding or removing product options

After you have installed VCS, you may need to add or remove the product options.

Note the following points before you begin to add or remove the product options:

- You cannot add or remove the product options on a system that runs Server Core operating system. To add or remove the product options on these systems you must uninstall the product and then install it again using the new licenses.
- You can add or remove the product options on the local system only.
- You can add or remove the product options only if you have installed the server components.

Before you choose to add any product option, ensure that you have reviewed and performed the required pre-installation and planning tasks, if any, for the option you want to install.

#### To add or remove features

- 1 Open the Windows Control Panel and click Programs and Features.
- 2 Select Veritas Cluster Server 6.0.2 for Windows and click Change.

- On the **Mode Selection** panel, select **Add or Remove** and then click **Next**.
- 4 On the System Selection panel, the wizard performs the verification checks and displays the applicable installation and product options. In case the verification checks have failed, review the details and rectify the issue. Before you choose to proceed with the installation click **Re-verify** to re-initiate the verification checks.

Note that the wizard enables you to proceed only if the verification checks are passed.

To add or remove the options, select or clear the product option check boxes to add or remove the respective component.

Note: You can add or remove the features only if you have selected User entered license key as your license type. Also, only the options included in your product license, will be enabled for selection. To select any other option, you must first enter the required license details.

For details on managing your licenses See "Managing VCS licenses" on page 41.

On the System Selection panel, click Next.

The wizard performs the verification checks and proceeds to the Pre-install Summary panel.

Note that the wizard proceeds only if the verification checks are passed.

- On the Pre-install Summary panel, review the summary and click **Next**.
  - Note that the Automatically reboot systems after installer completes **operation** check box is selected by default. This will reboot all the selected remote systems immediately after the installation is complete on the respective system. If you do not want the wizard to initiate this auto reboot, clear the selection of Automatically reboot systems after installer completes operation check box.
- On the Installation panel, review the progress of installation and click **Next** after the installation is complete.

If an installation is not successful, the status screen shows a failed installation. Refer to the Post-install summary for more details. Rectify the issue and then proceed to re-install the component.

On the Post-install Summary panel, review the installation result and click Next.

If the installation has failed, refer to the log file for details.

On the Finish panel, click **Finish**.

If you had chosen to initiate the auto reboot, a confirmation message to reboot the local system appears. Click **Yes** to reboot immediately or **No** to reboot later.

In case you had not selected to initiate the auto reboot, ensure that you manually reboot these systems.

For adding the DMP DSMs, if you had disconnected all but one path, you must reconnect the additional physical path now.

You can now proceed to configure the service groups for the newly added options.

For details, refer to Veritas Cluster Server Administrator's Guide.

## Managing VCS licenses

After you have installed VCS, you may need to manage the product licenses to add or remove the product options.

You can manage your licenses by performing any of the following tasks:

- Changing the license type that you had selected during the installation. You can change the type of license you had selected during the installation. For the **Keyless** license type, all the product options are enabled by default. You can choose to clear the options that you do not intend to use. For the **User entered license key**, the product options available are based on the licenses you enter.
- Adding or removing the license keys. You can add or remove the license keys only if the license type selected is "User entered license key".

Note the following points before you begin to manage the licenses:

- You cannot manage licenses on a system that runs Server Core operating system. To manage licenses on these systems you must uninstall the product and then install it again using the new licenses.
- You can manage the licenses on the local system only.
- You can manage the licenses only if you have installed the server components.

#### To manage licenses

- 1 Open the Windows Control Panel and click **Programs and Features**.
- 2 Select Veritas Cluster Server 6.0.2 for Windows and click Change.
- 3 On the Mode Selection panel, select **Add or Remove** and then click **Next**.
- On the System Selection panel, the wizard performs the verification checks and displays the applicable installation and product options. In case the verification checks have failed, review the details and rectify the issue. Before you choose to proceed with the installation click Re-verify to re-initiate the verification checks.

Note that the wizard enables you to proceed only if the verification checks are passed.

To manage the licenses, perform any of the following applicable task:

■ To change the license type, select the required license type from the License key drop-down list.

If you change your license type to "Keyless", all the available product options appear and are selected by default. Clear the selection for the product options that you do not intend to use and then proceed through step 7.

If you change your license type to "User entered license key", the License Details panel appears by default. Proceed through step 5 to add the license keys.

- To add or remove the licenses, click **Edit**.
- On the License Details panel, enter the license key and then click **Add**. 5

Repeat the step to add multiple licenses for the various product options you want to use.

The wizard validates the entered license keys and displays the relevant error if the validation fails.

On the License Details panel, click **OK**.

The wizard displays the applicable installation and product options on the System Selection panel.

On the System Selection panel, select or clear the required product options and then click Next.

The wizard performs the verification checks and proceeds to the Pre-install Summary panel. In case the verification checks have failed, review the details and rectify the issue. Before you choose to proceed with the installation click **Re-verify** to re-initiate the verification checks.

Note that the wizard proceeds only if the verification checks are passed.

On the Pre-install Summary panel, review the summary and click **Next**.

Note that the Automatically reboot systems after installer completes **operation** check box is selected by default. This will reboot all the selected remote systems immediately after the installation is complete on the respective system. If you do not want the wizard to initiate this auto reboot, clear the selection of Automatically reboot systems after installer completes **operation** check box.

On the Installation panel, review the progress of installation and click **Next** after the installation is complete.

If an installation is not successful, the status screen shows a failed installation. Refer to the Post-install summary for more details. Rectify the issue and then proceed to re-install the component.

10 On the Post-install Summary panel, review the installation result and click Next.

If the installation has failed, refer to the log file for details.

**11** On the Finish panel, click **Finish**.

If you had chosen to initiate the auto reboot, a confirmation message to reboot the local system appears. Click **Yes** to reboot immediately or **No** to reboot later.

In case you had not selected to initiate the auto reboot, ensure that you manually reboot these systems.

Note: If you make any changes to the licenses, you must restart VCS High Availability Engine service for the changes to take effect. If remove all the licenses, VCS High Availability Engine service fails to start. To start the VCS High Availability Engine service you must enter the required licenses and then run the hastart command or manually start VCS High Availability Engine service.

## Repairing the VCS installation

The product installer can repair an existing installation of the VCS client and server components.

The **Repair** option restores the installation to its original state. This option fixes missing or corrupt files, shortcuts, and registry entries on the local computer.

You can repair the installation only on the local system.

**Note:** Before you proceed to repair the installation, you must save your configuration to another system and failover the service groups for your applications to another node.

#### To repair the installation

- 1 Open the Windows Control Panel and click **Programs and Features**.
- 2 Select Veritas Cluster Server 6.0.2 for Windows.

If you have installed the client components, select Veritas Cluster Server 6.0.2 for Windows (Client Components).

- 3 Click **Change**.
- On the Mode Selection panel, select **Repair**. Click **Next**.
- On the System Selection panel, installer performs the verification checks. Click **Next** once the status is "Ready for repair".

In case the verification checks have failed, review the details and rectify the issue. Before you choose to proceed with the installation, click Re-verify to re-initiate the verification checks.

**Note:** You cannot select the installation and product options.

On the Pre-install Summary panel, review the information and click **Next** to begin the repair process.

Note that if you are repairing the server installation, the **Automatically** reboot systems after installer completes operation check box is selected by default. This will reboot the node immediately after the repair operation is complete. If you do not want the wizard to initiate this auto reboot, clear the selection of Automatically reboot systems after installer completes **operation** check box.

On the Installation panel, review the list of services and processes running on the systems. Select a system to view the services and processes running on it.

The wizard stops the product-specific services and discovers the processes running, if any, on the systems. These processes need to be stopped to proceed with the operation. Click **Next** to forcefully stop the processes and proceed with the operation. Alternatively, you can manually stop the processes.

If the services or processes cannot be stopped, the operation fails. Rectify the error and then click **Retry** to validate the affected system again. Click **Retry All** to validate all the systems again.

- On the Post-install Summary panel, review the summary and click **Next**.
- On the Finish panel, click Finish.

In case you had not selected to initiate the auto reboot, ensure that you manually reboot the node.

## About reinstalling VCS

If your product installation has failed due to some reason, you can choose to reinstall it without uninstalling the components that were installed during the failed attempt.

**Note:** You must reboot your system before you begin to reinstall the product.

To reinstall the product, rectify the cause of failure and then proceed with the installation.

If you choose to install the product using the product installer wizard, during the installation a confirmation message is displayed on the System Selection panel. Click **Yes** to proceed with the installation.

Chapter 4

# Uninstalling VCS

This chapter includes the following topics:

- About uninstalling VCS
- Uninstalling VCS using the product installer
- Uninstalling VCS using the command line

## **About uninstalling VCS**

You can completely uninstall the product using the product installer wizard or through CLI. However, if you want to uninstall any of the installed product options, you must choose the Add or Remove feature.

Before you uninstall VCS, you must unconfigure the cluster. Use the Veritas Cluster Configuration Wizard (VCW) to unconfigure the cluster. See the *Veritas Cluster Server Administrator's Guide* for more information.

## Uninstalling VCS using the product installer

The Symantec Product Installer wizard enables you to uninstall the product software. You can simultaneously uninstall the product from multiple remote nodes. To uninstall the product from remote nodes, ensure that the product is installed on the local node.

Uninstalling the Server components, uninstalls the client components and the high availability, replication and the database agents.

#### To uninstall using the product installer

- 1 In the Windows Control Panel, select **Programs and Features**.
- 2 Select Veritas Cluster Server 6.0.2 for Windows.

If you had installed the client components, click Veritas Cluster Server 6.0.2 for Windows (Client Components).

- 3 Click Uninstall.
- 4 Review the information on the Welcome panel and then click **Next**.
- 5 On the System Selection panel, add the nodes from which you want to uninstall the product software.

**Note:** By default the local system is selected for uninstallation. In case you are performing a remote uninstallation and do not want to uninstall the software from the local system, you must remove the node from the list.

You can add the nodes in one of the following ways:

■ In the System Name or IP text box, manually type the node name and click Add.

**Note:** The wizard does not support the internet protocol version 6. To add the systems having internet protocol version 6, you must type the system name.

Alternatively, browse to select the nodes.

The nodes that belong to the domain in which you have logged in are listed in the Available Systems list. Select one or more nodes and click the right arrow to move them to the Selected Systems list. Click OK. Once you add or select a node, wizard performs the verification checks and notes the verification details.

#### Click Next.

Note that the wizard fails to proceed with the uninstallation, unless all the selected nodes have passed the verification checks and are ready for uninstallation. In case the verification checks have failed on any of the system, review the details and rectify the issue. Before you choose to proceed with the uninstallation click Re-verify to re-initiate the verification checks for this node.

- On the Pre-install Summary panel, review the summary and click **Next**.
  - Note that the **Automatically reboot systems after installer completes** operation check box is selected by default. This will reboot the remote systems immediately after the installation is complete on the respective system. If you do not want the wizard to initiate this auto reboot, clear the selection of Automatically reboot systems after installer completes operation check box.
- On the Uninstallation panel, review the list of services and processes running on the systems. Select a system to view the services and processes running on it.
  - The wizard stops the product-specific services and discovers the processes running, if any, on the systems. These processes need to be stopped to proceed with the operation. Click **Next** to forcefully stop the processes and proceed with the operation. Alternatively, you can manually stop the processes.
  - If the services or processes cannot be stopped, the operation fails. Rectify the error and then click **Retry** to validate the affected system again. Click **Retry All** to validate all the systems again.
- On the Post-uninstall Summary panel, review the uninstallation results and click Next.
  - If the uninstallation has failed on any of the system, review its summary report and check the log file for details.
- **10** On the Finish panel, click **Finish**.

In case you had not selected to initiate the auto reboot for the remote nodes, ensure that you manually reboot these nodes.

## Uninstalling VCS using the command line

You can silently uninstall the product software through the command prompt, using the VPI.exe command.

The VPI.exe command syntax is as follows:

```
%Installation Directory%\Veritas Shared\VPI\
{F834E070-8D71-4c4b-B688-06964B88F3E8} \setminus {6.0.2.xxx} \setminus PI.exe install mode=5
solutions=1 telemetry=1 reboot=1
```

Table 4-1 displays information about the possible parameter values for uninstalling the software:

Parameters for uninstalling the software Table 4-1

| Parameter    | Use                                                                                                    |
|--------------|----------------------------------------------------------------------------------------------------|
| /s           | Set for silent mode.                                                                                                    |
| INSTALL_MODE | Set to indicate an install or uninstall.                                                                                                    |
|              | 1 = To install                                                                                                    |
|              | 4 = To repair                                                                                                    |
|              | 5 = To uninstall                                                                                                    |
|              | The default setting is 1 to install. Set this parameter to 5 for uninstall.                                                                                                    |
|              | Example: INSTALL_MODE=5                                                                                                    |
| SOLUTIONS    | Set to the type of uninstallation.                                                                                                    |
|              | 6 - VCS Server Components (includes client components)                                                                                                    |
|              | 7 - VCS Client Components only                                                                                                    |
|              | Example: Solutions="6"                                                                                                    |
|              | Example: SOLUTIONS=1                                                                                                    |
| TELEMETRY    | Set this parameter to participate in the Symantec Product Improvement Program by submitting system and usage information anonymously.                                                                                                    |
|              | The Product Improvement Program allows the product installer to collect installation, deployment, and usage data and submit it anonymously to Symantec. The collected information helps identify how customers deploy and use the product. If you do not want to participate in the product improvement program, set this parameter to 0. |
| REBOOT       | Set for the automatic reboot of the system at the completion of the installation.                                                                                                    |
|              | O = No reboot                                                                                                    |
|              | 1 = Reboot                                                                                                    |
|              | The default setting is $0$ for no system reboot.                                                                                                    |
|              | Example: REBOOT=1                                                                                                    |

| Table 4-1         Parameters for uninstalling the software (continue) | d) |
|-----------------------------------------------------------------------|----|
|-----------------------------------------------------------------------|----|

| Parameter | Use                                                                                                    |
|-----------|----------------------------------------------------------------------------------------------------|
| NODE      | Set the node name.                                                                                                    |
|           | You can enter only one node at a time.                                                                                                    |
|           | The local node is the default setting when the node is unspecified.                                                                                                    |
|           | The machine name of the node must start and end with a quotation mark (").                                                                                                    |
|           | Example: Node="SysA"                                                                                                    |
|           | <b>Note:</b> Reboot the system at the end of uninstallation to ensure that all components are uninstalled correctly. You do not have to reboot after uninstalling the client. |

The following procedure describes how to uninstall the software from the command prompt.

#### To uninstall from the command prompt

- Open a command window by clicking **Start > Run**. 1
- 2 Enter cmd in the Open field and click **OK**.
- 3 In the command window, navigate to the root directory of the product software
- Use the following command syntax to silently uninstall VCS:

```
VPI.exe /s INSTALL MODE=InstallMode
 SOLUTIONS="1'
Telemetry=Telemetry
[REBOOT=RebootMode ] [NODE="SysA"]
```

## Uninstall command examples

The following uninstall command example completely uninstalls the VCS client components from the local node, and reboots the system at the end of the uninstall process:

```
VPI.exe /s Solutions=7 Install mode=5 Telemetry=1 Reboot=0
```

The following uninstall command example completely uninstalls the VCS server components from the local node, and reboots the system at the end of the uninstall process:

VPI.exe /s Solutions=6 Install\_mode=5 Telemetry=1 Reboot=1

5

# Chapter

# Application upgrades

This chapter includes the following topics:

- About the application upgrades in a VCS cluster
- Upgrading SQL Server
- Upgrading application service packs in a VCS cluster

## About the application upgrades in a VCS cluster

This section describes the tasks to be performed if you plan to upgrade your application or its compatible service pack in a VCS environment.

Before you begin to upgrade, refer to, the list of supported applications.

See "Supported applications" on page 15.

For application upgrade,

See "Upgrading SQL Server" on page 53.

For service pack upgrade,

See "Upgrading application service packs in a VCS cluster" on page 63.

## **Upgrading SQL Server**

This section describes the following Microsoft SQL Server upgrade scenarios, in VCS environment:

#### SQL Server upgrade scenarios Refer to

Upgrading Microsoft SQL Server See "Upgrading Microsoft SQL Server 2008 to SQL 2008 to Microsoft SQL Server 2008 Server 2008 R2" on page 54.

R2

#### SQL Server upgrade scenarios Refer to

Upgrading Microsoft SQL Server 2008 or 2008 R2 to Microsoft SQL Server 2012

See "Upgrading from Microsoft SQL Server 2008 or SQL Server 2008 R2 to SQL Server 2012 " on page 60.

Note: If you plan to upgrade SQL Server with its compatible service pack

See "Upgrading SQL Server 2008 or 2008 R2 with the latest service packs in a VCS cluster" on page 64.

## Upgrading Microsoft SQL Server 2008 to SQL Server 2008 R2

The following steps describe how to upgrade SQL Server 2008 to SQL Server 2008 R2 in a VCS cluster. Complete these steps on all the cluster nodes that are part of the SQL service group, one node at a time.

Note: These steps are applicable only if you already have SQL Server 2008 set up in a VCS cluster environment.

At a high level, upgrading Microsoft SQL Server 2008 to SQL Server 2008 R2 involves the following tasks:

- Ensure that you have installed VCS on all the SQL service group cluster nodes that you wish to upgrade.
- Take a backup of the SQL databases.
- Upgrade SQL Server on the first cluster node.
- Upgrade SQL Server on each additional failover node.
- In case of a Disaster Recovery configuration, ensure that the databases on the primary and secondary sites are synchronized and then proceed to upgrade the cluster.

You can upgrade the cluster using one of the following method:

■ Adding a temporary disk and creating the volumes similar to that on the primary site.

To upgrade the cluster using this method, perform the set of pre-upgrade tasks and then proceed to upgrade the cluster on both the sites. You must follow the same upgrade sequence simultaneously at both sites, upgrade first node and then the additional nodes, as described in the procedures. See "Preupgrade tasks for upgrading SQL Server 2008 to 2008 R2 in a disaster recovery environment" on page 55.

- Deleting the SQL Server 2008 and then creating the service group for SQL Server 2008 R2.
  - Follow this method only if the data size is small. After you re-create the service groups and setup replication across the two sites, the entire data will be replicated. This involves a considerable amount of time.
  - See "Deleting the SQL Server 2008 service group and creating the service group SQL Server 2008 R2" on page 59.
- Run the SQL Server 2008 configuration wizard in the modify mode, to modify the SQL Server 2008 service group.

To configure a new HA and DR environment for SQL Server, refer to the Veritas Cluster Server Implementation Guide for Microsoft SQL Server.

#### Preupgrade tasks for upgrading SQL Server 2008 to 2008 R2 in a disaster recovery environment

Before you proceed to upgrade the cluster nodes in case of a disaster recovery setup, ensure that you perform the following tasks on the secondary site for the SQL instances you want to upgrade.

- Freeze the service group using the VCS Cluster Manager (Java Console).
- Obtain the drive letter on which the system database and the analysis service reside, using the following command:

hadiscover -discover SQLServer2008 StartUpParams: INSTANCE2K8 The sample output is similar to the following:

```
<Discovery>
<Attr Name>
StartUpParams: INSTANCE2K8
</Attr Name>
<Discover value>
<Scalar value>
SQLDataPath: E:\Program Files\Microsoft SQL Server\
MSSQL10.INSTANCE2K8\MSSQL\DATA\
</Scalar value>
</Discover value>
<Discover value>
<Scalar value>
SQLErrLogPath: E:\Program Files\Microsoft SQL Server\
MSSOL10.INSTANCE2K8\MSSOL\LOG\ERRORLOG
</Scalar value>
</Discover value>
<Discover value>
```

```
<Scalar value>
OLAPDataPath: E:\Program Files\Microsoft SQL Server\
MSAS10.INSTANCE2K8\OLAP\Data
</Scalar value>
</Discover value>
</Discovery>
```

Attach a temporary disk and create a volume with the drive letter same as that for the instance on which the system database resides.

**Note:** If you are upgrading more than one instance having system database path and the OLAP data path on separate volumes, you must complete the upgrade of each instance on both the sites and then proceed to upgrade the next instance.

Review the SQLDataPath, SQLErrLogPath and the OLAPDataPath directory and create the same on the temporary disk.

**Note:** In case the directory path exists on different volumes, ensure that you create similar volumes and then create the required directory paths.

- Copy the following files from the primary site to the data path created on the secondary site.
  - master.mdf
  - mastlog.ldf
  - model.mdf
  - modellog.ldf
  - MSDBData.mdf
  - MSDBLog.ldf
  - tempdb.mdf
  - templog.ldf

#### Upgrading SQL Server 2008 to 2008 R2 on the first cluster node

These steps assume a single SQL Server instance configured in a two-node cluster configuration.

#### To upgrade SQL Server on the first cluster node

- On the node on which the SQL service group is online, take all the resources (excluding the storage resources) offline.
  - From the VCS Cluster Manager (Java Console), right-click the resource and select Offline. Click Yes in the confirmation pop-up box to take the resource offline.
- Take a backup of the SQL Server 2008 directories from the shared disk and store them in a temporary location.
  - You will need the backed-up directories while upgrading SQL on the additional failover nodes, later.
- 3 Delete the RegRep resource.
- Freeze the SOL service group using the VCS Cluster Manager (Java Console). From the VCS Cluster Manager (Java Console), right-click the SQL Server service group in tree view on the left pane, and click **Freeze** > **Persistent**.
- Launch the Microsoft SQL Server installer for SQL Server 2008 R2, and install SQL Server on the node. Make sure that you select the option to upgrade the existing SQL Server instance(s), when prompted to do so. Also, ensure that the instance name or id is the same on all the cluster nodes.
  - The SQL Server installer then automatically places the SQL data files in the appropriate location.
  - Refer to the Microsoft SQL Server documentation for instructions.
- Unfreeze and then take the SOL Server service group offline. From the VCS Cluster Manager (Java Console), right-click the SQL Server service group in tree view on the left pane and click Unfreeze, and then take the entire service group offline on the node.
  - This completes the upgrade steps on the first cluster node. Proceed to upgrading SQL on the additional failover nodes.

#### Upgrading SQL Server 2008 to 2008 R2 on additional failover nodes

Perform the following steps on each additional failover node that is a part of the SQL service group.

#### To upgrade SQL Server on the additional node

- Bring the storage resources online. From the VCS Cluster Manager (Java Console), right-click the resource and select **Online**. Click **Yes** in the confirmation pop-up box to bring the resource online.
- Delete the original RegRep folder and rename the SQL Server data directories on the shared disks. These directories are updated when the SQL Server 2008 R2 is installed on the first node. You can also delete these directories, if desired.
- Copy the backed-up SQL Server 2008 databases from the temporary location to the shared disks. The backup directories are the same that you had backed up earlier while upgrading SQL on the first cluster node.
- Freeze the SQL service group.
  - From the VCS Cluster Manager (Java Console), right-click the SQL Server service group in tree view on the left pane and click **Freeze** > **Persistent**.
- Launch the Microsoft SQL Server 2008 R2 installer and install SQL Server on the node. Make sure that you select the option to upgrade the existing SQL Server instance(s), when prompted to do so. The SQL Server installer then automatically places the SQL data files in the appropriate location.
  - Refer to the Microsoft SQL Server documentation for instructions.
- From the VCS Cluster Manager (Java Console), right-click the SQL Server service group in tree view on the left pane and click **Unfreeze**, and then take the entire service group offline on the node.

**Note:** If there are no additional nodes for upgrade, you need not offline the service group.

This completes the upgrade steps on the additional failover node. Proceed to modify the SQL Server service group configuration.

#### Modifying the SQL Server 2008 service group configuration

From the last upgraded node, run the SQL Server 2008 Configuration Wizard in modify mode to modify the SQL Server 2008 service group configuration.

**Note:** In case of a Disaster Recovery setup, repeat these steps on the first cluster node at the secondary site and then reconfigure the DR components.

Refer to Veritas Cluster Server Implementation Guide for Microsoft SQL Server 2008 for instructions.

#### To modify the SQL Server configuration

- Rename the Registry (RegRep) directory on the shared disk.
- 2 On the first cluster node, bring the storage resources of the SQL service group, online.
- Run the SQL Server 2008 wizard in the modify mode and follow the wizard steps.
  - When asked for, provide the location for the RegRep resource. This creates a new RegRep for the version of SQL Server 2008 R2.
  - Refer to the Veritas Cluster Server Implementation Guide for Microsoft SQL Server 2008 for detailed instructions on how to create the service group using the SQL Server 2008 Configuration Wizard.
- After modifying the SQL Server service group, verify the configuration by switching the service group to another node in the cluster.
- 5 Delete the RegRep directory that you renamed in the first step.

#### Deleting the SQL Server 2008 service group and creating the service group SQL Server 2008 R2

Perform this task only if you are upgrading SQL Server 2008 to 2008 R2 in the following environment:

- The VCS cluster is set up in a disaster recovery environment.
- You have chosen to follow the upgrade by deleting the SQL Server 2008 service group and then creating the service group for SQL Server 2008 R2.

Perform the following tasks, to delete the SQL Server 2008 service group and then create the service group for SQL Server 2008 R2

- Using the VCS Cluster Manager (Java Console), offline and delete the service group for the instance you want to upgrade, on both the sites.
- Stop the replication between the primary and the secondary site.
- For the selected instance mount the created volumes and LUNs on any one of the cluster node, on both the sites.

**Note:** Ensure that the instance name and id is the same on all the cluster nodes.

■ Launch the Microsoft SQL Server 2008 R2 installer and install SQL Server 2008 R2 on the node. Make sure that you select the option to upgrade the existing SQL Server instance(s), when prompted to do so.

- To upgrade the additional nodes, dismount the volumes on the upgraded node and mount them on the node to be upgraded. Launch the SQL Server 2008 R2 installer to install SQL Server 2008 R2.
  - Repeat this task for each additional node.
- Create the SQL Service group, reconfigure the DR components and then set the required resource dependency.
  - For details, refer to Veritas Cluster Server Implementation Guide for Microsoft SQL Server.

### Upgrading from Microsoft SQL Server 2008 or SQL Server 2008 R2 to SQL Server 2012

The following steps describe how to upgrade your existing clustered SQL Server 2008 or SQL Server 2008 R2 setup to SQL Server 2012, in a VCS cluster. Complete these steps on all the cluster nodes that are part of the SQL service group, one node at a time.

Note: These steps are applicable only if you already have SQL Server 2008 or SQL Server 2008 R2 set up in your cluster environment.

At a high level, upgrading to SQL Server 2012 involves the following tasks:

- Upgrade SQL Server on the first cluster node.
- Upgrade SQL Server on each additional failover node.
- In case of a Disaster Recovery configuration, repeat the SQL upgrade procedures on the nodes at the secondary site. First upgrade the first cluster node at the DR site, and then the additional failover nodes.
- Delete the existing SQL Server 2008 or SQL Server 2008 R2 service group, including the service group at the DR site, if applicable.
- Create a SQL Server 2012 service group, using the SQL Server 2012 Configuration Wizard. In case of a DR setup, create a service group at the secondary site also.

**Note:** In case of a Disaster Recovery setup, you must first upgrade SQL on the cluster nodes at the primary site and then proceed with the nodes at the secondary site. You must follow the same upgrade sequence at both sites, upgrade first node and then the additional nodes, as described in the procedures in this section.

Ensure that you perform the following before the upgrade:

- Take a backup of the SQL databases.
- In case of a Disaster Recovery environment, ensure that the databases on the primary and secondary sites are synchronized and then stop the replication between the sites.
- Ensure that you have installed VCS on all the SQL service group cluster nodes that you wish to upgrade.
- Make a note of the SQL virtual server name and all the IP addresses configured at both the primary and the secondary site, for the SQL setup in the DR environment. You will need these details later.

#### Upgrading SQL on the first cluster node

These steps assume a single SQL Server instance configured in a two-node cluster configuration.

#### To upgrade SQL Server on the first cluster node

- On any one of the cluster node on which you want to upgrade SQL Server, take all the SOL Server 2008 or 2008 R2 service group resources (excluding the storage resources) offline and delete the same.
  - If the resources are already offline, bring the storage resources online. To bring the resource online, from the VCS Cluster Manager (Java Console), right-click each of the resource and select Online. Click Yes in the confirmation pop-up to bring the resource online.
- Take a backup of the SQL Server 2008 or 2008 R2 database from the shared disk and store them in a temporary location.
  - You will need the backed-up directories while upgrading SQL Server on the additional failover nodes.
- Launch the Microsoft SQL Server 2012 installer and install SQL Server 2012 on the node. Make sure that you select the option to upgrade the existing SQL Server instance(s), when prompted to do so. The SQL Server 2012 installer then automatically places the SQL data files in the appropriate location.
  - Refer to the Microsoft SQL Server 2012 documentation for instructions.
- Take the entire service group offline on the node.
  - This completes the upgrade steps on the first cluster node. Proceed to upgrading SQL on the additional failover nodes.

#### Upgrading SQL on the additional failover node

Perform the following steps on each additional failover node that is part of the SQL service group.

#### To upgrade SQL Server on the additional node

- Bring the storage resources online. From the VCS Cluster Manager (Java Console), right-click each of the resource and select **Online**. Click **Yes** in the confirmation pop-up box to bring the resource online.
- Rename the SQL Server data directories on the shared disks. These directories are updated when SQL Server is installed on the first node. You can also delete these directories, if desired.
- Copy the backed-up SQL Server 2008 or 2008 R2 data directories from the temporary location to the shared disks.
  - The backed-up directories are the same that you had backed up earlier while upgrading SQL Server on the first cluster node.
- Launch the Microsoft SQL Server 2012 installer and install SQL Server 2012 on the node. Make sure that you select the option to upgrade the existing SQL Server instance(s), when prompted to do so. The SQL Server 2012 installer then automatically places the SQL data files in the appropriate location.
  - Refer to the Microsoft SQL Server 2012 documentation for instructions.
- Take the entire service group offline on the node.

**Note:** If there are no additional nodes for upgrade, you need not offline the service group.

This completes the upgrade steps on the additional failover node. Delete the existing SQL Server 2008 or 2008 R2 service group and proceed to create SQL Server 2012 service group in the cluster.

#### Create SQL Server 2012 service group in a VCS cluster

To configure the SQL Server 2012 service group, run the SQL Server 2012 Configuration Wizard, from the last upgraded node.

Refer to Veritas Cluster Server Implementation Guide for Microsoft SQL Server 2012 for instructions.

**Note:** In case of a Disaster Recovery setup, repeat these steps on the first cluster node at the secondary site and then reconfigure the DR components.

Refer to the Veritas Cluster Server Implementation Guide for Microsoft SQL Server 2012 for instructions.

#### To create the SQL Server 2012 service group

- Rename the Registry (RegRep) directory, if present, on the shared disk.
- Create the SQL Server 2012 service group using the SQL Server 2012 Configuration Wizard.
  - Refer to Veritas Cluster Server Implementation Guide for Microsoft SOL Server 2012 for detailed instructions on how to create the service group using the SQL Server 2012 Configuration Wizard.
- After creating the SQL Server service group, verify the configuration by switching the service group to another node in the cluster.
- Delete the RegRep directory that you renamed in the first step.

## Upgrading application service packs in a VCS cluster

This section describes the tasks to be performed if you plan to upgrade your application to its compatible service pack in a VCS environment.

The outlined procedures are applicable only if you already have the application setup in a VCS cluster environment.

See "Upgrading the SQL Server service packs" on page 63.

### Upgrading the SQL Server service packs

This section describes how to upgrade Microsoft SQL Server to its corresponding service packs. The outlined procedures are applicable only if you already have your SQL Server setup in a VCS cluster environment.

#### SQL Server service pack upgrade Refer to scenarios

Microsoft SOL Server 2008 SP3 or See "Upgrading SQL Server 2008 or 2008 R2 with 2008 R2 SP1 to latest service packs the latest service packs in a VCS cluster" on page 64.

#### Upgrading SQL Server 2008 or 2008 R2 with the latest service packs in a VCS cluster

Consider the following points before you proceed to upgrade SQL Server 2008 SP3 or 2008 R2 SP1 with the latest service packs in a VCS environment:

- You must have administrative privileges to the SOL instance that you want to upgrade.
- Make sure that you have a recent backup of your system and user databases.
- Make sure that the VCS version installed is 6.0.2.
- Refer to the Microsoft documentation for prerequisites related to SQL Server 2008 Service Pack installation.

Consider a two node cluster, Node A and Node B. The SQL service group is ONLINE on Node A, and Node B is the passive node.

You can upgrade SQL Server in any of the following ways:

- Upgrade SQL Server on all the nodes parallely See "To parallely upgrade SQL Server on all the cluster nodes" on page 64.
- Upgrade SQL Server on the passive node first and then upgrade the active nodes

See "To upgrade SQL Server on the passive nodes first" on page 64.

Use the following procedure to parallely upgrade SQL Server on all the cluster nodes.

#### To parallely upgrade SQL Server on all the cluster nodes

- Freeze (persistent) the service group on Node A (active node).
- 2 Upgrade the SQL 2008 instance on Node A and Node B.
- Reboot the nodes. 3
- 4 Unfreeze the service group on Node A, if it is still frozen.

Use the following procedure to upgrade SQL Server on the passive node first and subsequently on the active node.

#### To upgrade SQL Server on the passive nodes first

- Freeze the service group on Node A (active node). 1
- 2 Confirm all SQL services are stopped on Node B.
- 3 Upgrade the SQL Server 2008 instance on Node B.
- 4 Reboot node B.
- 5 Unfreeze the service group on node A.

- Fail over the service group to Node B.
- 7 After the service group comes online, freeze the service group on Node B.
- 8 Confirm all SQL services are stopped on Node A.
- Upgrade the SQL Server 2008 instance on Node A. 9
- 10 Reboot Node A.
- 11 Unfreeze the service group on node B.
- **12** Fail back the service group to Node A.

66 | Application upgrades | Upgrading application service packs in a VCS cluster

Appendix

# Services and ports used by VCS

This appendix includes the following topics:

■ About VCS services and ports

## **About VCS services and ports**

If you have configured a firewall, then ensure that the firewall settings allow access to the services and ports used by VCS.

Table A-1 displays the services and ports used by VCS .

Ensure that you enable the ports and services for both, inbound and outbound communication.

**Note:** The port numbers marked with an asterisk are mandatory for configuring VCS.

**Table A-1** VCS services and ports

| Component Name/Process | Port/Protocol | Description                                                  |
|------------------------|---------------|--------------------------------------------------------------|
| CmdServer.exe          | 14150*/TCP    | Veritas Command Server                                       |
| had.exe                | 14141*/TCP    | Veritas High Availability<br>Engine                          |
|                        |               | Veritas Cluster Manager (Java console) (Cluster Manager.exe) |
|                        |               | VCS Agent driver<br>(VCSAgDriver.exe)                        |

Table A-1 VCS services and ports (continued)

| Component Name/Process                                            | Port/Protocol                   | Description                                            |
|-------------------------------------------------------------------|---------------------------------|--------------------------------------------------------|
| pluginHost.exe                                                    | 7419*/TCP                       | Symantec Plugin Host Service                           |
|                                                                   |                                 | Solutions Configuration<br>Center (SFWConfigPanel.exe) |
|                                                                   |                                 | CCF Engine<br>(CEngineDriver.exe)                      |
| vcsauthserver.exe                                                 | 14149/TCP/UDP                   | VCS Authentication Service                             |
| vras.dll                                                          | 8199/TCP                        | Volume Replicator<br>Administrative Service            |
| vxio.sys                                                          | 4145/UDP                        | VCS Cluster Heartbeats                                 |
| VxSchedService.exe                                                | 4888/TCP                        | Veritas Scheduler Service                              |
|                                                                   |                                 | Use to launch the configured schedule.                 |
| User configurable ports created at kernel level by vxio .sys file | 49152-65535/TCP/UDP             | Volume Replicator Packets                              |
| Notifier.exe                                                      | 14144/TCP/UDP                   | VCS Notification                                       |
| hasim.exe                                                         | 14153, 15550 -<br>15558/TCP/UDP | VCS Cluster Simulator                                  |
| wac.exe                                                           | 14155/TCP/UDP                   | VCS Global Cluster Option<br>(GCO)                     |

## Services and ports used during the installation and configuration of the Symantec High Availability Console

Table A-2 displays the services and ports used during the installation and configuration of the Console.

Services and ports used during the installation and configuration Table A-2 of the Symantec High Availability Console

| Component Name/Process                                | Port/Protocol       | Description                                                                                                    |
|-------------------------------------------------------|---------------------|----------------------------------------------------------------------------------------------------|
| File and Printer Sharing                              |                     | Used by the installer during the Console server installation.                                                                                                    |
|                                                       |                     | The installer uses this to copy the installation files to the machine.                                                                                                    |
| Windows Management Instrumentation (WMI) service      |                     | Used by the installer<br>during the Console server<br>installation, to discover<br>the virtual machines.                                                                           |
| VMware Web Service                                    | 443/ https          | Used by the installer                                                                                                    |
|                                                       | (Default port)      | during the Console server<br>installation, to register<br>plugin and add privileges<br>to the vCenter Server.                                                                      |
| Service                                               | 14151,14152/<br>TCP | Used by the Console host to run Java Servlets that fetch the application monitoring status from the virtual machines and display the information on the tab in the vSphere Client. |
| Authentication Service                                | 14153/ TCP          | Used by the Console to authenticate the single sign-on account configured for a virtual machine.                                                                                   |
| Symantec ApplicationHA Database Service               | 14154/ TCP          | Used by the Console to read and update the Sybase database.                                                                                                    |
| Veritas Storage Foundation Messaging Service (xprtld) | 5634 / TCP          | Used for communications between the Console host machine and the virtual machines.                                                                                                 |

Services and ports used during the installation and configuration Table A-2 of the Symantec High Availability Console (continued)

| Component Name/Process | Port/Protocol | Description                                                              |
|------------------------|---------------|--------------------------------------------------------------------------|
| VMwareDisksAgent       | 443/https     | Used for communication<br>between virtual machines<br>and the ESX hosts. |

Appendix

## **About SORT**

This appendix includes the following topics:

■ About Symantec Operations Readiness Tools

## **About Symantec Operations Readiness Tools**

Symantec Operations Readiness Tools (SORT) is a website that automates and simplifies some of the most time-consuming administrative tasks. SORT helps you manage your datacenter more efficiently and get the most out of your Symantec products.

Among its broad set of features, SORT lets you do the following:

- Generate server-specific reports that describe how to prepare your servers for installation or upgrade of Symantec enterprise products.
- Access a single site with the latest production information, including patches, agents, and documentation.
- Create automatic email notifications for changes in patches, documentation, and array-specific modules.

To access SORT, go to:

https://sort.symantec.com

# Index

| A                                            | N                                                        |
|----------------------------------------------|----------------------------------------------------------|
| About                                        | Network requirements 12                                  |
| product reinstallation 45                    |                                                          |
| about                                        | 0                                                        |
| installation; VCS 23                         | operating system                                         |
| pre-installation and planning tasks 9        | requirements 10                                          |
| uninstall; VCS 47                            | requirements 10                                          |
| application support                          | R                                                        |
| NetApp and other applications 16             |                                                          |
|                                              | Requirements                                             |
| D                                            | network 12                                               |
| disk space requirements 11                   | requirements for installation                            |
|                                              | operating systems 10                                     |
| F                                            | S                                                        |
| firewalls 15                                 | _                                                        |
| services and ports used 67                   | Silent install                                           |
| services and ports asea or                   | VCS server 38                                            |
| Н                                            | silent install                                           |
|                                              | VCS client 38                                            |
| Hardware Compatibility List 12               | supported                                                |
| HCL requirements 12                          | applications 15                                          |
| •                                            | supported OS                                             |
| I                                            | client components 11                                     |
| install                                      | server components 10                                     |
| client components 30                         | U                                                        |
| server components 25                         |                                                          |
| installation                                 | uninstall                                                |
| add or remove features 39                    | server components; using product installer 47            |
| planning; activate MS Windows 22             | using command line 49                                    |
| planning; enable computer browser service 21 | Upgrade                                                  |
| planning; VCS 21                             | Microsoft SQL 2008 R2 to 2008 R2 SP1 64                  |
| repair 44                                    | Microsoft SQL 2008 to 2008 SP1; 2008 SP2; 2008<br>SP3 64 |
|                                              | SQL Server 2008                                          |
| L                                            | additional failover node 57                              |
| licensing 18                                 | first cluster node 56                                    |
|                                              | modify SQL 2008 service group                            |
| M                                            | configuration 58                                         |
| manage licenses 41                           | SQL Server 2008 or 2008 R2 to SQL Server 2012            |
|                                              | on the additional failover node 62                       |
|                                              | on the additional fallotte flowe 02                      |

```
Upgrade (continued)
    SQL Server 2008 or SQL Server 2008 R2 to SQL
      Server 2012 60
         Create SQL Server 2012 service group 62
    SQL Server 2008 to SQL Server 2008 R2 54
    SQL Server SQL Server 2008 or 2008 R2 to SQL
      Server 2012 on the first node 61
upgrade
    application service packs 63
    applications; about 53
٧
verify
```

system configuration 17